# <span id="page-0-3"></span>**MT+ How to export the inbound participant reports**

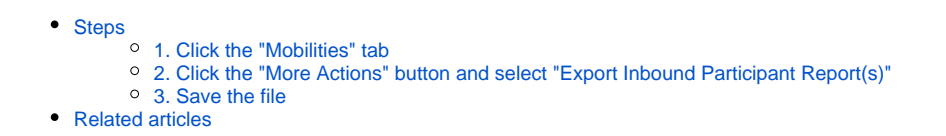

This functionality allows organisations to **export participant reports of inbound participants** to their organisations. These inbound participant reports are not part of projects that the organisation is a coordinator of, but rather the organisation is indicated as a host or partner organisation of other projects, which it cannot view.

#### <span id="page-0-1"></span><span id="page-0-0"></span>**Steps 1. Click the "Mobilities" tab**

Organisations have the functionality to export participant reports involved in mobilities of projects for which they are only a host organisation.

In the project, click the **Mobilities** tab.

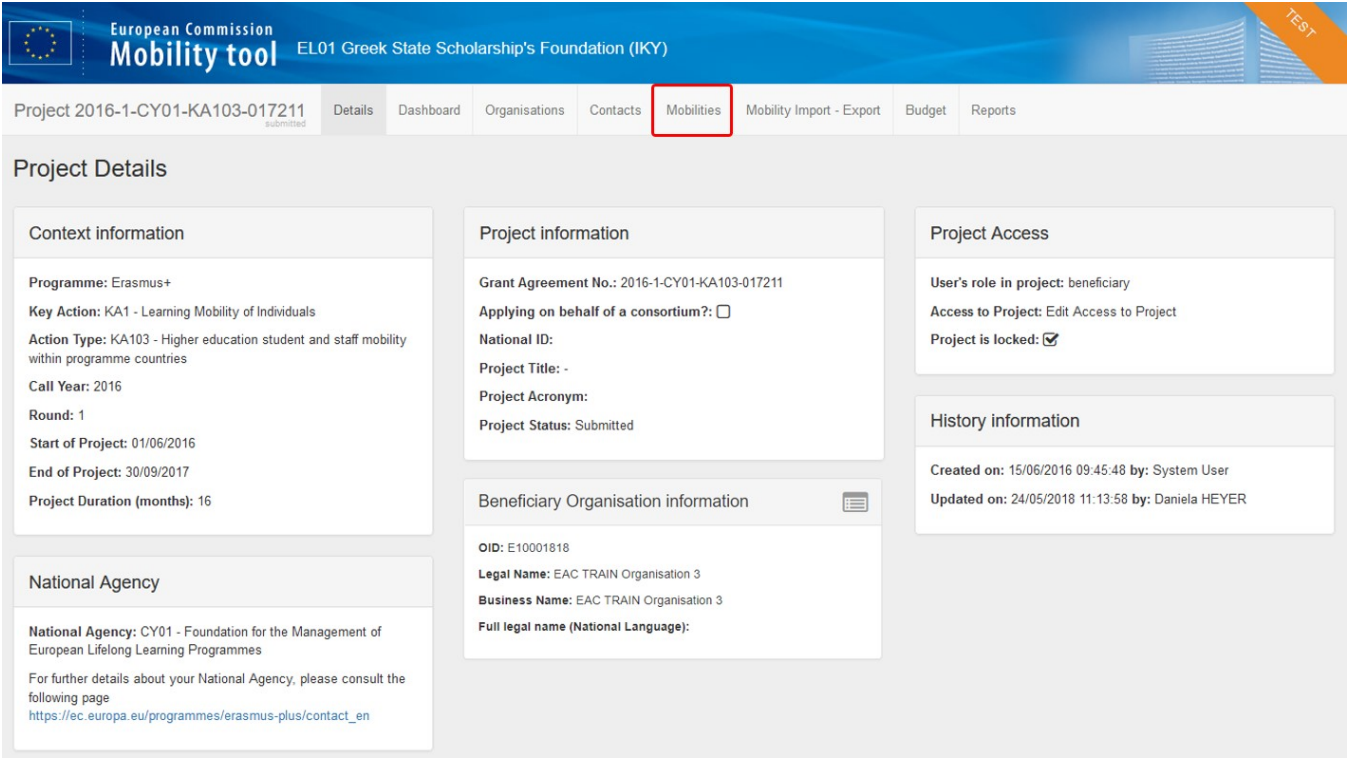

### <span id="page-0-2"></span>**2. Click the "More Actions" button and select "Export Inbound Participant Report(s)"**

On top of the mobilities list, click the **More Actions** button.

Select the **Export Inbound Participant Report(s)** option.

Click **Yes** in the pop-up dialogue to start the download.

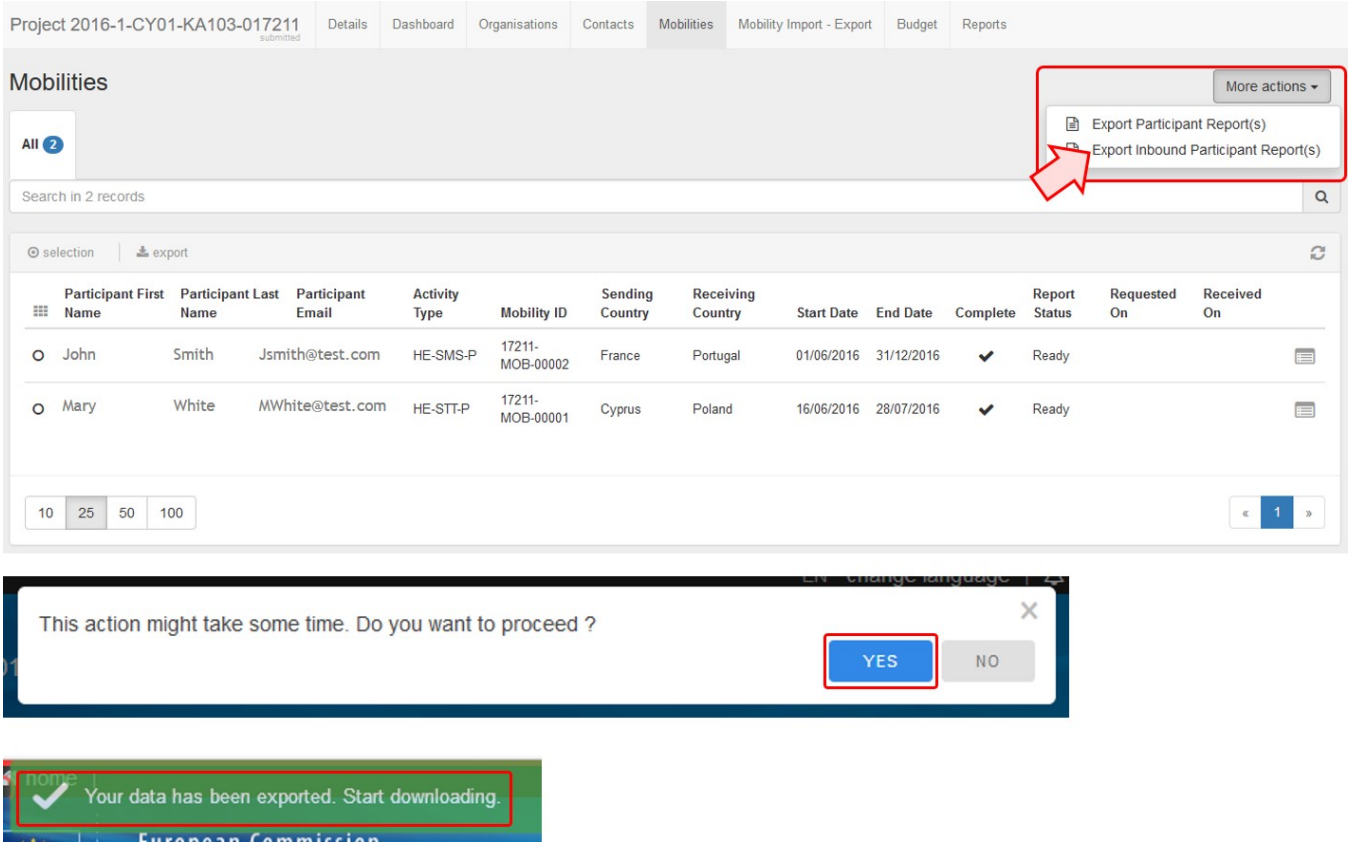

#### <span id="page-1-0"></span>**3. Save the file**

Follow the download instructions on screen. These may vary depending on the browser you are using.

**Save** the file on your computer.

The downloaded **\*.zip file** will contain several separate **\*.csv files**, one for each activity type.

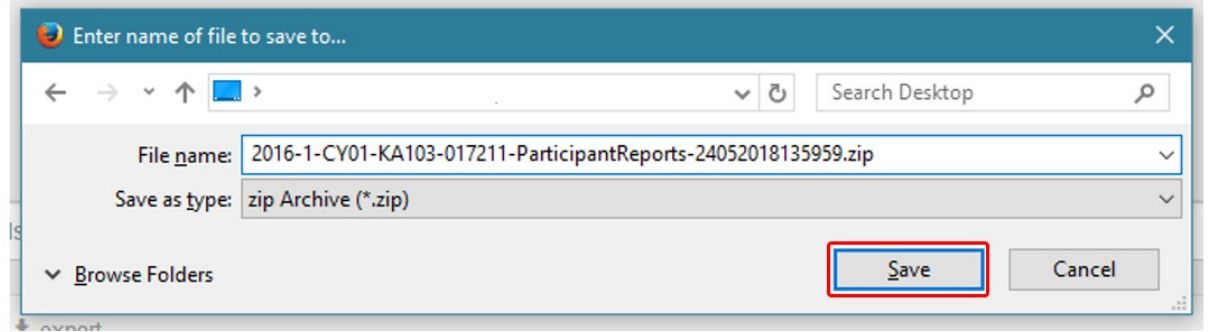

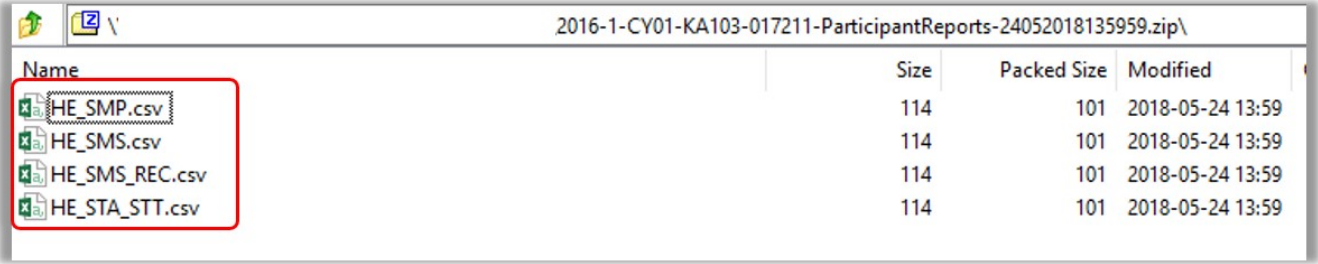

Open the file using Microsoft Excel or a similar software. In the file each row represents one participant report.

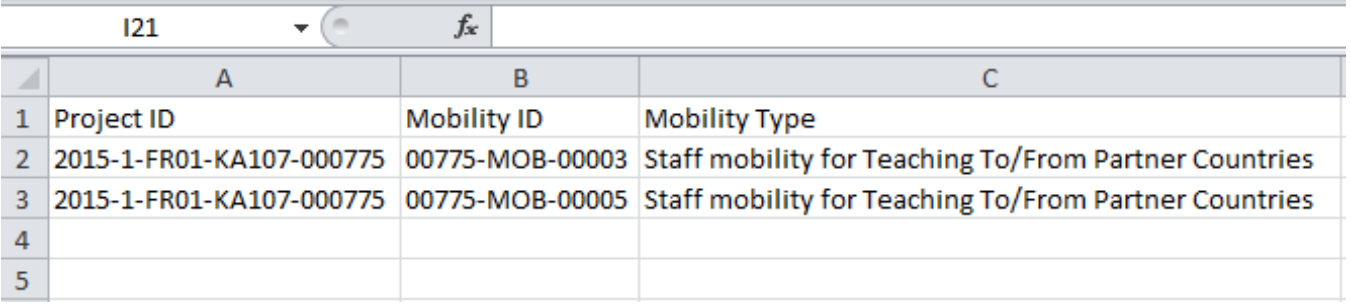

If no inbound report was received, the file(s) will contain the following message:

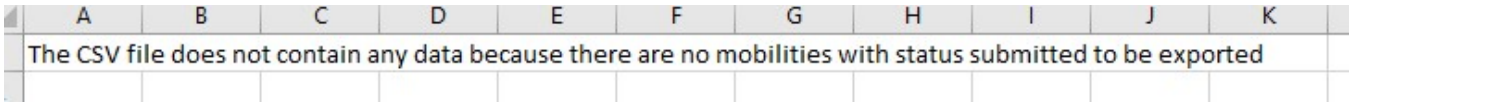

## <span id="page-2-0"></span>Related articles

- [Erasmus+ Participant Report Examples](https://wikis.ec.europa.eu/pages/viewpage.action?pageId=33530841)
- [ESC MT+ Manage participant reports](https://wikis.ec.europa.eu/pages/viewpage.action?pageId=33529446)
- [ESC Participant Reports Examples](https://wikis.ec.europa.eu/display/NAITDOC/ESC+Participant+Reports+Examples)
- [EU Survey Introduction](https://wikis.ec.europa.eu/display/NAITDOC/EU+Survey+-+Introduction)
- [Hosting locations in Volunteering teams activities in ESC51](https://wikis.ec.europa.eu/display/NAITDOC/Hosting+locations+in+Volunteering+teams+activities+in+ESC51)
- [How to download Participant reports](https://wikis.ec.europa.eu/display/NAITDOC/How+to+download+Participant+reports)
- [Manage participant reports in projects](https://wikis.ec.europa.eu/display/NAITDOC/Manage+participant+reports+in+projects)
- [Manage Report On Recognition](https://wikis.ec.europa.eu/display/NAITDOC/Manage+Report+On+Recognition)
- [MT+ Certifications for mobilities \(2017\)](https://wikis.ec.europa.eu/pages/viewpage.action?pageId=33529626)
- [MT+ ESC How to resend a participant report request](https://wikis.ec.europa.eu/pages/viewpage.action?pageId=33529445) [MT+ How to bulk send reminders for participant reports](https://wikis.ec.europa.eu/pages/viewpage.action?pageId=33529187)
- [MT+ How to export the inbound participant reports](#page-0-3)
- 
- [MT+ How to resend a participant report request from the mobility view page](https://wikis.ec.europa.eu/pages/viewpage.action?pageId=33529847) [MT+ Manage KA1 participant report](https://wikis.ec.europa.eu/pages/viewpage.action?pageId=33529739)
- [Participant Report](https://wikis.ec.europa.eu/display/NAITDOC/Participant+Report)